# オンライン研修会の受講について

R6.4.1 山梨県総合教育センター

※オンライン研修会の受講者は、研修会実施日より前に、本資料を最後まで御確認いただきますようお願いいたします。

オンライン研修会の受講に当たり、次の事項について御理解と御協力をお願いします。 予め、各校の情報担当や PC 担当等に自校や市町村の回線の状況等を確認しておいてください。

### 1.研修会までの準備

#### (1)使用端末の準備

- ・当日使用する端末は、原則として学校端末を使用してください。個人端末を使用する場合は、通信料が発生することが ありますので、予め御了承ください。
- ・当日の出席確認に必要となりますので、カメラ機能付きの端末で受講してください。カメラ機能のない端末を使用する 場合は、外付けのWEBカメラ等を使用してください。
- ・音声が聴き取りにくいことがありますので、必要に応じてヘッドセットを御準備ください。
- ・同一校内で複数の受講者がいる場合、人数分の端末を準備してそれぞれで入室・受付をしてください。

#### (2)研修会当日のURL・資料等の準備

- ・オンライン研修会の実施要項については、センター参集の研修会と同様の方法でダウンロードしてください。
- ・オンライン研修会に接続するURLや当日資料等については、研修会実施日の3日前までにセンターホームページにア ップします。資料等は必要に応じて印刷するなどしてください。
- ・接続テストは基本的に行いません。必要な場合には、運営担当者よりメールにて御連絡します。

#### 2.研修会当日

#### (1)研修会の出席確認

- ・当日は午前の研修の場合8:45、午後の研修の場合13:15が受付開始時刻となります。運営担当者が入室許可す るまで時間がかかることがありますが、そのまま待機してください。
- ・入室後は、研修会終了まで(休憩中や昼食時を含む)接続したままにしてください。
- ・オンライン研修会入室時の表示名については、「学校名 氏名」としてください。研修会によっては受講者番号等を入 力していただく場合があります。その際には運営担当者から御連絡します。 ※表示名の変更方法については、後掲のマニュアルを御確認ください。
- ・オンライン研修会の出席確認は、原則として研修会開始時と終了時の 2 回行います。(ただし、終日実施の研修につい ては、昼食後にも確認を行います。)その際にはカメラをONにしてください。
- ・当日欠席される場合には、センター参集の研修会と同様に運営担当者に電話で御連絡ください。必修研修に関しては、 あわせて「必修研修会不参加届」の提出が必要です。

#### (2)研修中の注意事項

- ・研修中、発言時以外はマイクをOFFにしてください。
- ・研修中のスライド等の写真撮影、録音・録画等は著作権法の関係により御遠慮ください。
- ・運営担当者の許可なく研修会から退出した場合には、研修完了と認められない場合があります。誤って退出した場合に は、再度接続してください。入室が許可されない場合には運営担当者連絡先まで電話で御連絡ください。

#### (3)その他

- ・研修中に発言する機会があった場合、聴き取りやすいようできるだけゆっくり、はっきりと御発言ください。
- ・講師から意思表示を求められた場合、リアクションボタンで挙手するなど指示に従ってください。
- ・研修中の運営担当者への連絡は、実施要項に記載された運営担当者連絡先まで電話にてお願いします。

#### 3.研修会受講後

- (1) 受講記録・課題等の提出
	- ・受講記録や課題等の提出が必要な研修会もあります。期日までに提出されない場合、研修完了と認められませんので御 注意ください。
- (2) アンケートの回答
	- ・研修会受講後、2週間以内にセンターホームページのメインメニューもしくはマイページより「研修会アンケート」に 御回答ください。

※Teams の操作については、次項からのマニュアルとQ&Aを御確認ください。

### オンライン研修会に関する事前お問い合わせ先(研修会前日まで)

- 〇研修全般に関わること 研修指導課 055-262-5871
- ○機器の操作等に関わること ICT教育支援センター 055-262-5508
- 〇各研修会の詳細に関わること 実施要項に記載された運営担当者連絡先

### ※研修会当日のお問い合わせについては、実施要項に記載された運営担当者連絡先までお願いします。

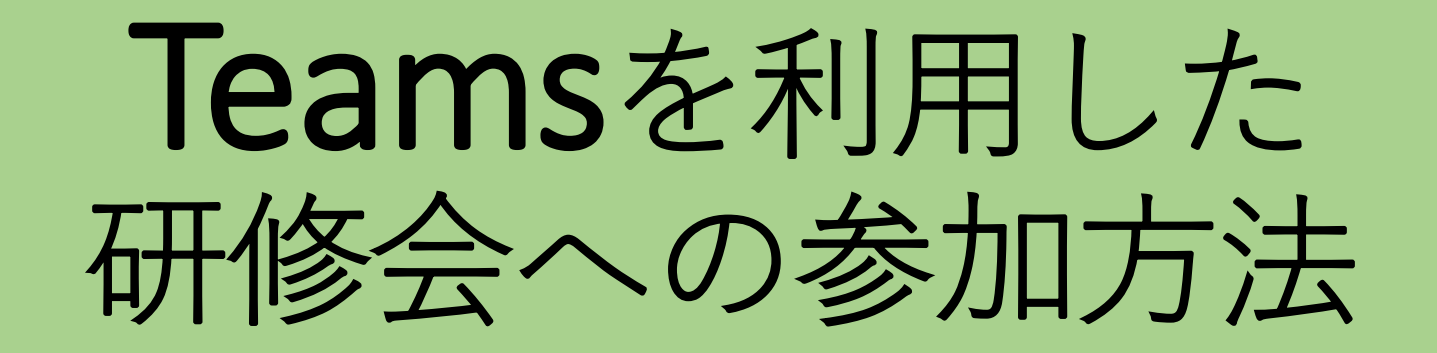

# 山梨県総合教育センター 令和6年3月 改訂

# **目 次**

- Teamsを利用したセンター研修会への参加方法 ・・・P. 3 (Teamsアプリで参加)
- Teamsを利用したセンター研修会への参加方法 ・・・P. 5 (ブラウザで参加)
	- ↑ 山梨県立学校所属で、ご自身の名前を変更したい方は、O365からサインアウトした上で こちらをご利用ください
- Teams操作マニュアル
	- ・Teamsの画面が立ち上がった後の操作 ・・・P. 7 ・参加者の表示/映像拡大(固定) ・・・・・・ - ・・・ - 8 ・リアクションボタン/会議から退出(会議終了) ・・・P. 9 ・資料の提示(コンテンツ共有) ・・・・・・P.10
	- ・会話の表示(チャットの利用) ・・・・・・・11

# Teamsを利用した研修会への参加方法 (Teamsアプリで参加)

**注:山梨県立学校の先生で、ご自身の名前を変更したい方は**、Microsoft **365からサ インアウトした上で**、次項の「Teamsを利用したWeb会議への参加方法(Teamsアプリ 無)」で参加してください。

① 図1のようにGoogle Chrome または Microsoft Edge を使って、センター ホームページ(**「ICT・研修資料」→「研修オンライン」**)にある、**関連 ファイル**をクリックする。

図1

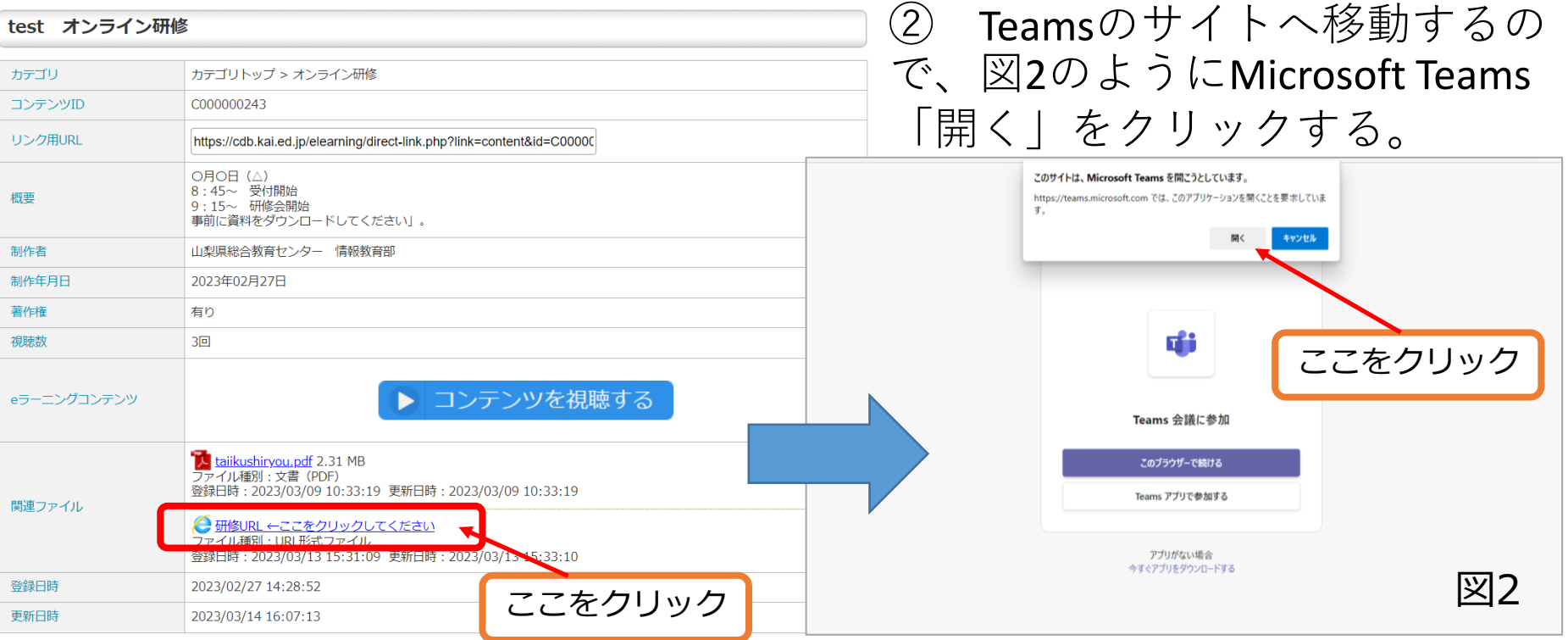

③ Teamsの画面が立ち上がるの で、所属と名前(成田小 三坂千太 など)を入力し、カメラとマイクを オフ(ボタンを左にスライド)にし、 「今すぐ参加」をクリック(図3)。

④ 図4の画面になり、会議主催 者に参加希望が通知される。主催 者が参加を許可すると会議に参加 できる(これは省略される場合もあ る)。参加後の画面及び操作はP.7か らの「Teams操作マニュアル」を 参照。

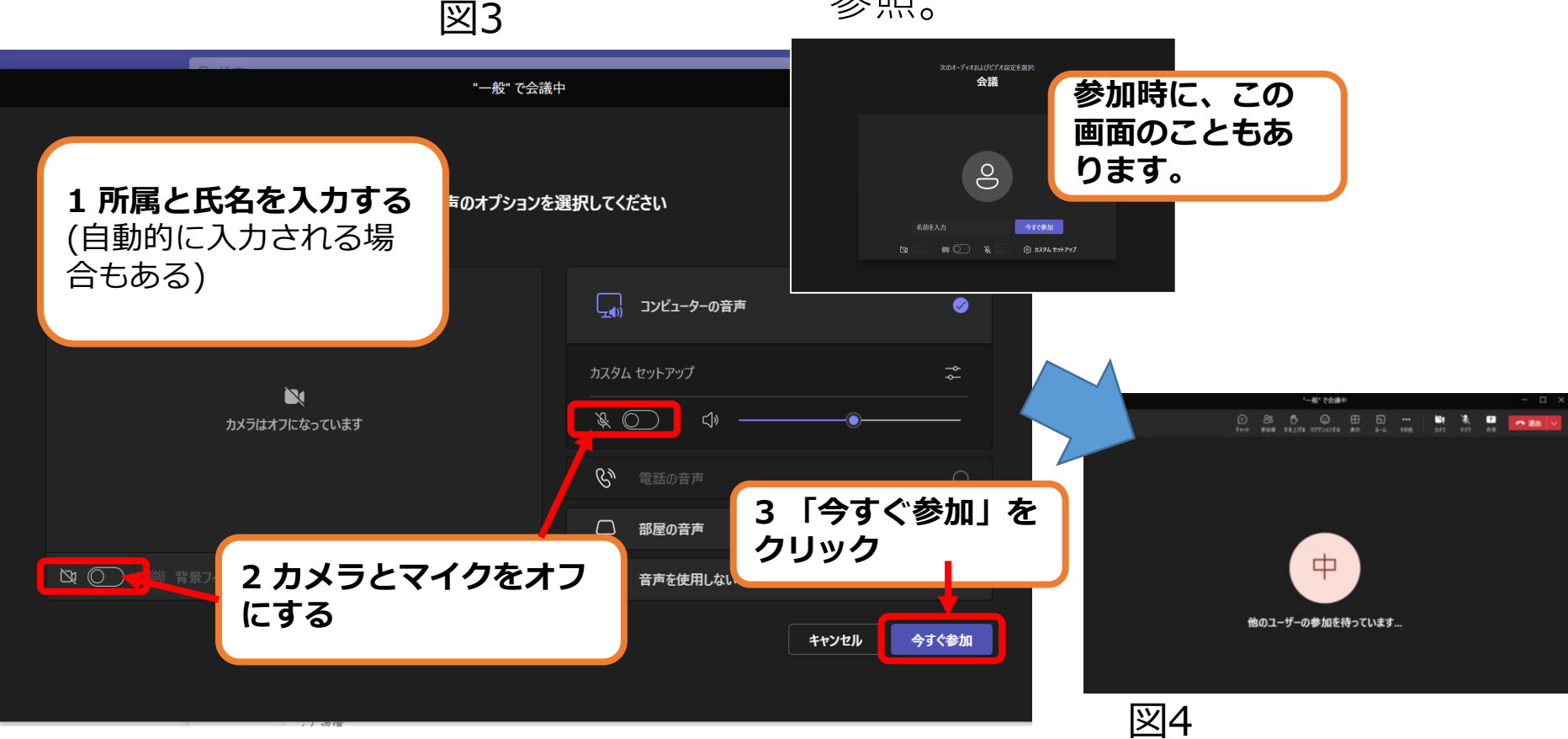

# Teamsを利用した研修会への参加方法(ブラウザで参加)

① 図1のようにGoogle Chrome または Microsoft Edge を使って、センター ホームページ(**「ICT・研修資料」→「研修オンライン」**)にある、**関連 ファイル**をクリックする。

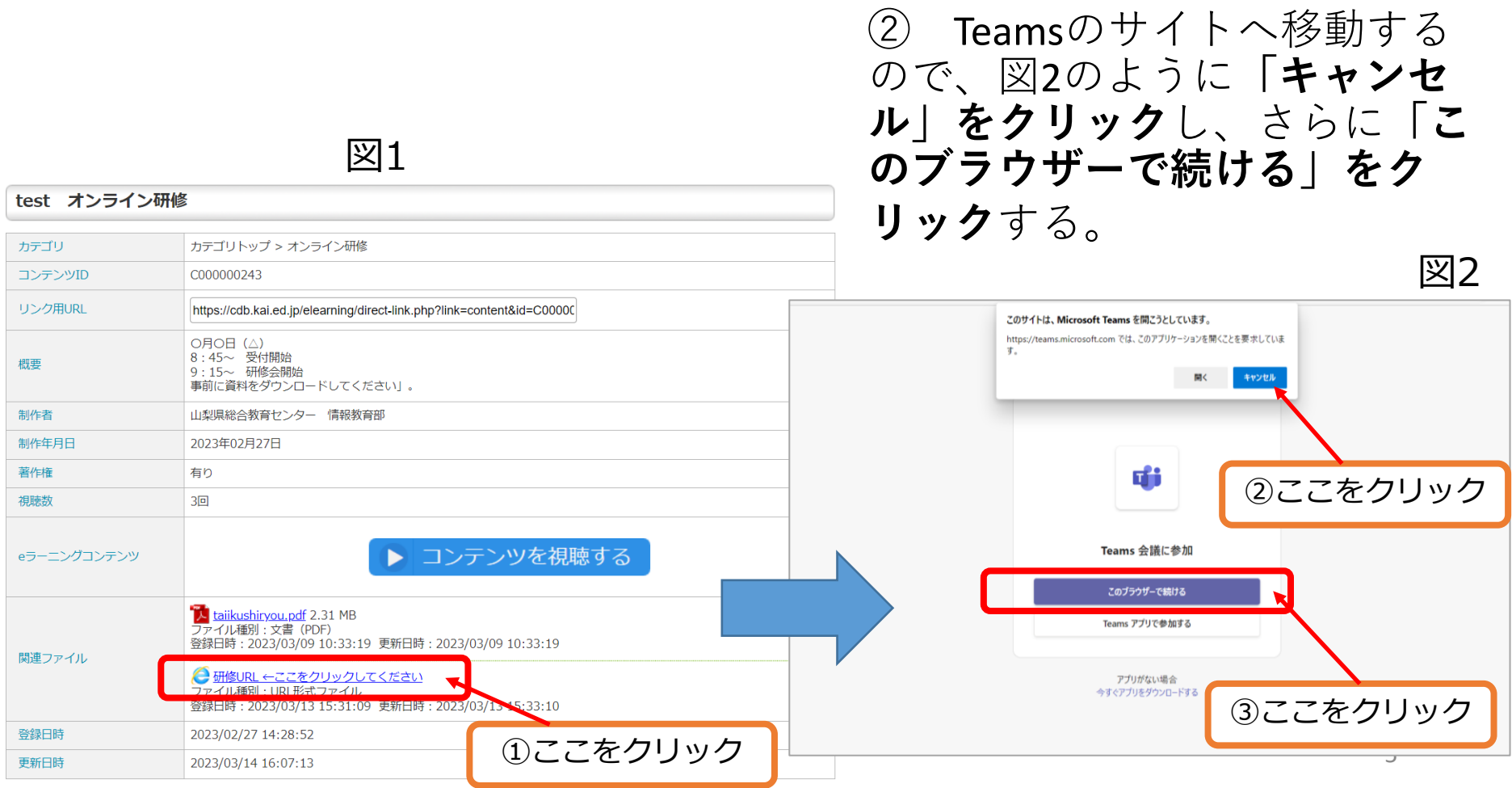

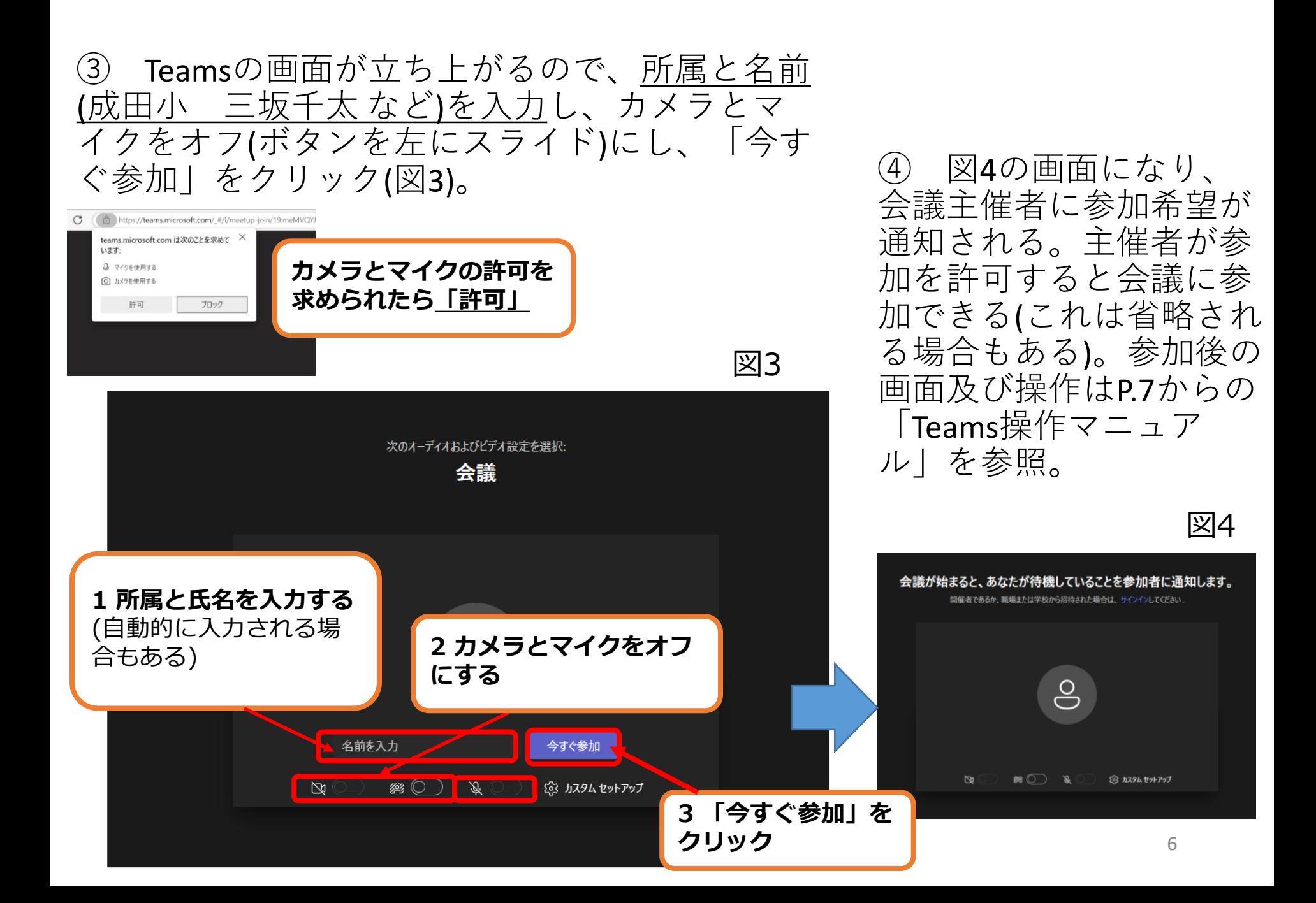

Teamsの操作マニュアル

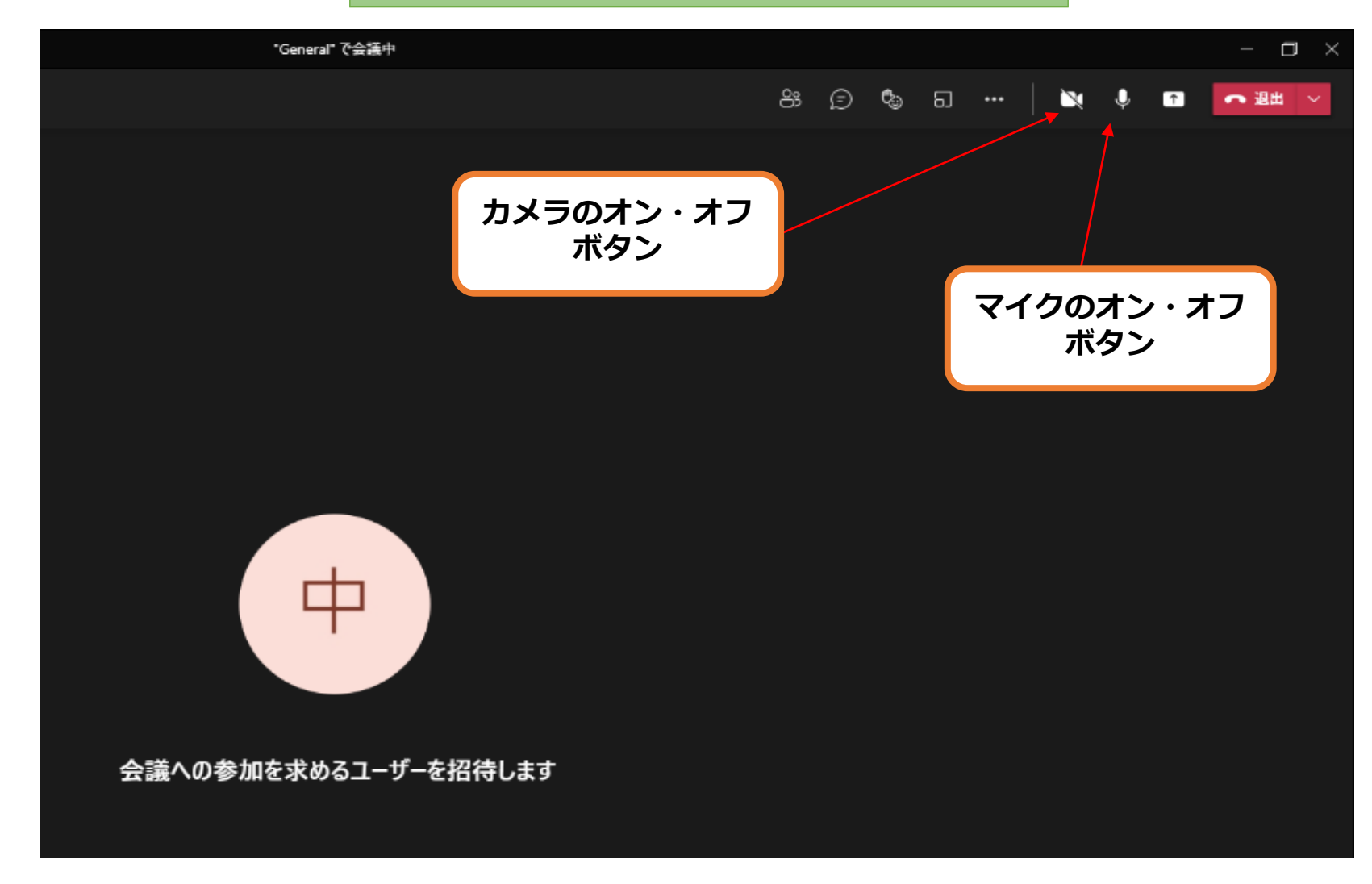

Teamsの初期画面は上図のとおりである。必要に応じてカメラのオンオ フ、マイクのオンオフボタンを利用する。

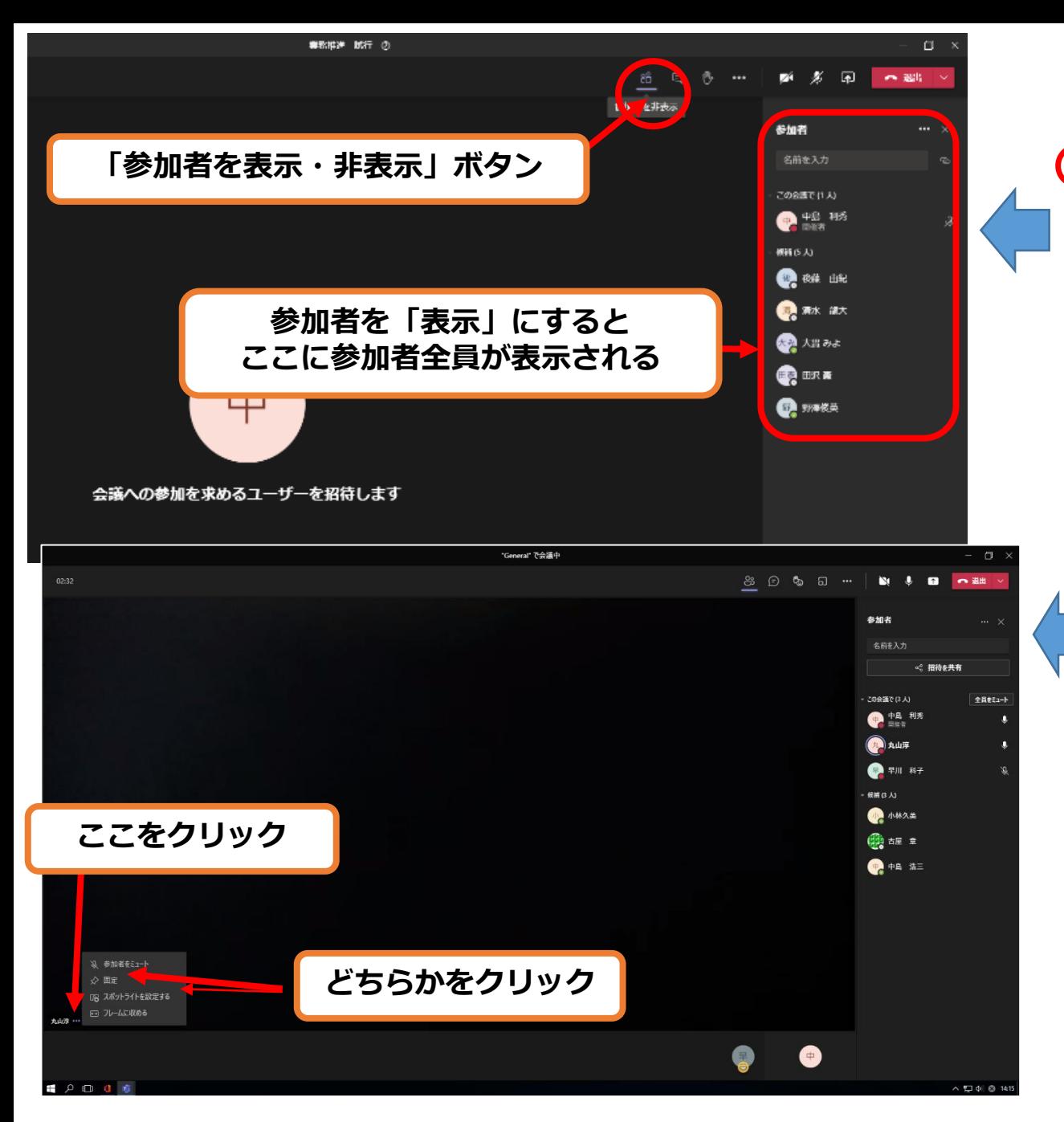

参加者の表示・非表 示ボタンで画面右側 に参加者を表示させ ることができる。 **〇参加者を表示**

**〇映像拡大(固定・ スポットライト)**

自分や参加者の名前の 横の「**・・・**」をクリック し**「固定」**をクリック するとその映像が拡大 される。**「スポットラ イトを設定する」**では 参加者全員にその映像 が拡大される。

**〇リアクションボタン(手を挙げる/下げる他)**

リアクションボタンにカーソルを合わせると「リアクション一覧」 が表示される。任意のものを押すと、参加者名横にそのリアクショ ンが表示される。もう一度押すと消える。

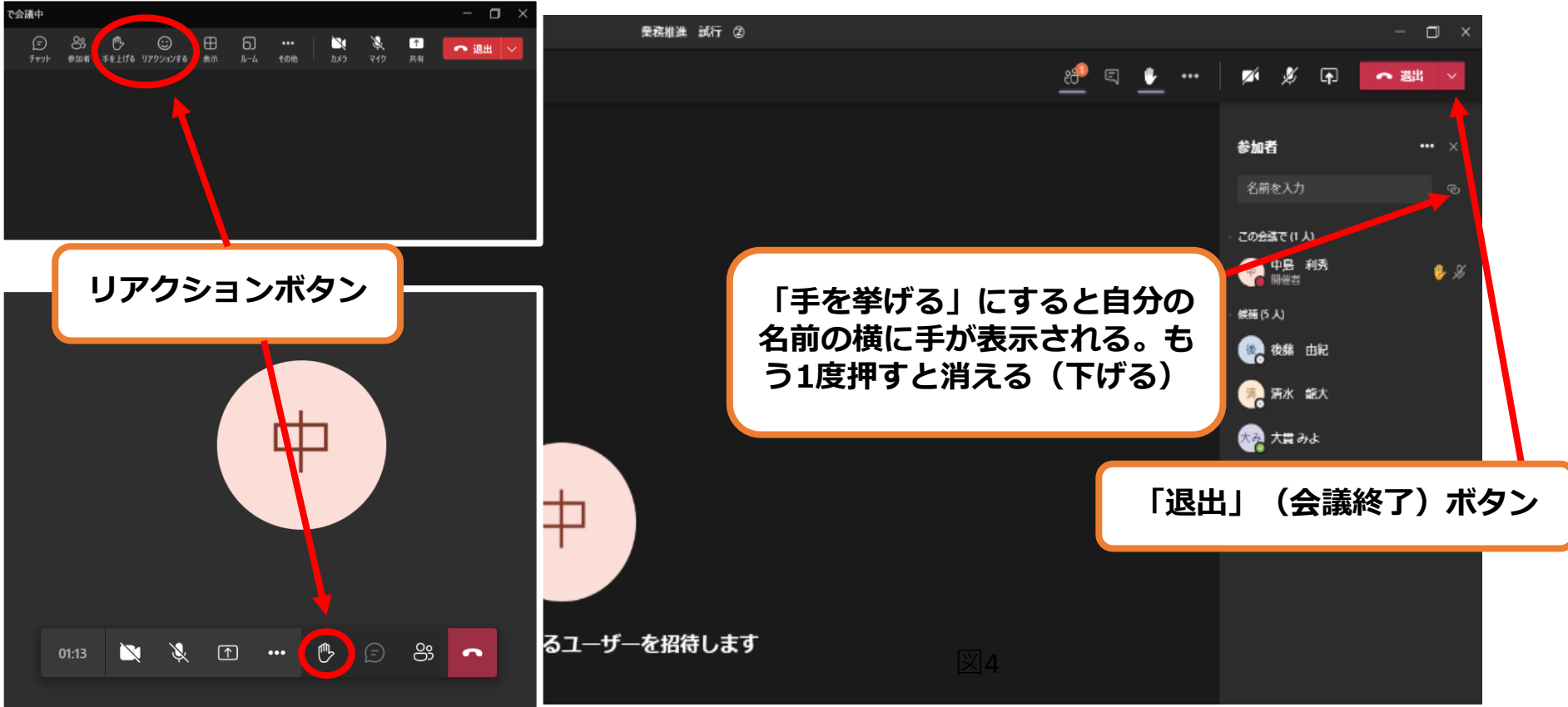

## **〇会議から退出(会議終了)**

会議から退出するときには「退出」ボタンを押す。会議から退出 し終了できる 。 <sup>9</sup>

# **〇資料の提示(コンテンツ共有)**

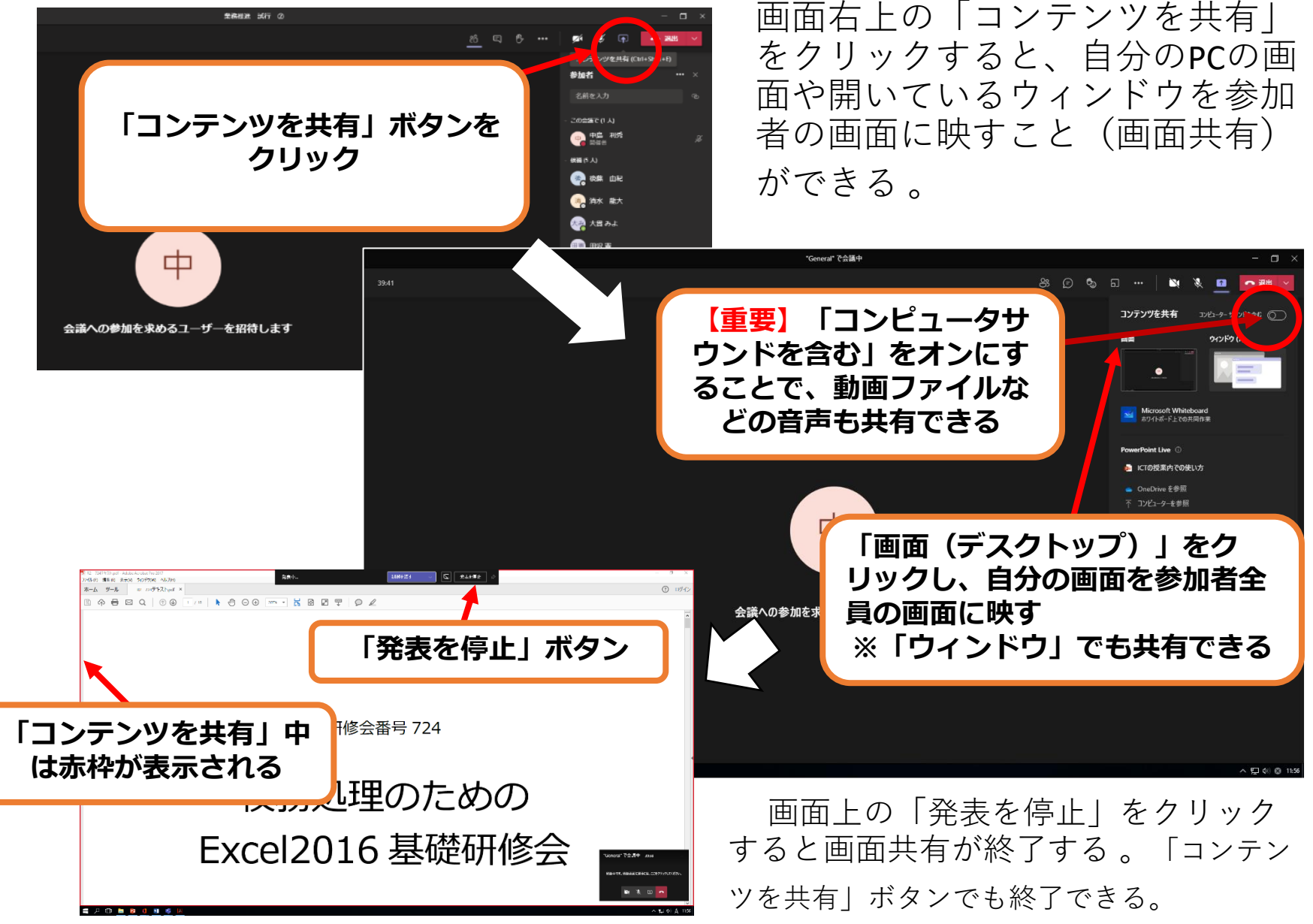

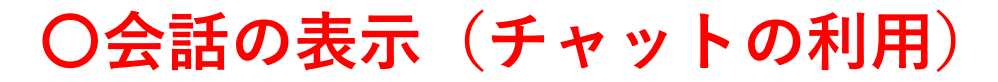

チャット機能を利用したい場合は、「会話の表示」ボタンをクリックする。す ると右側に会話が表示される。発言するには下欄の「新しいメッセージの入 力」に会話を入力し、送信ボタンをクリックする。

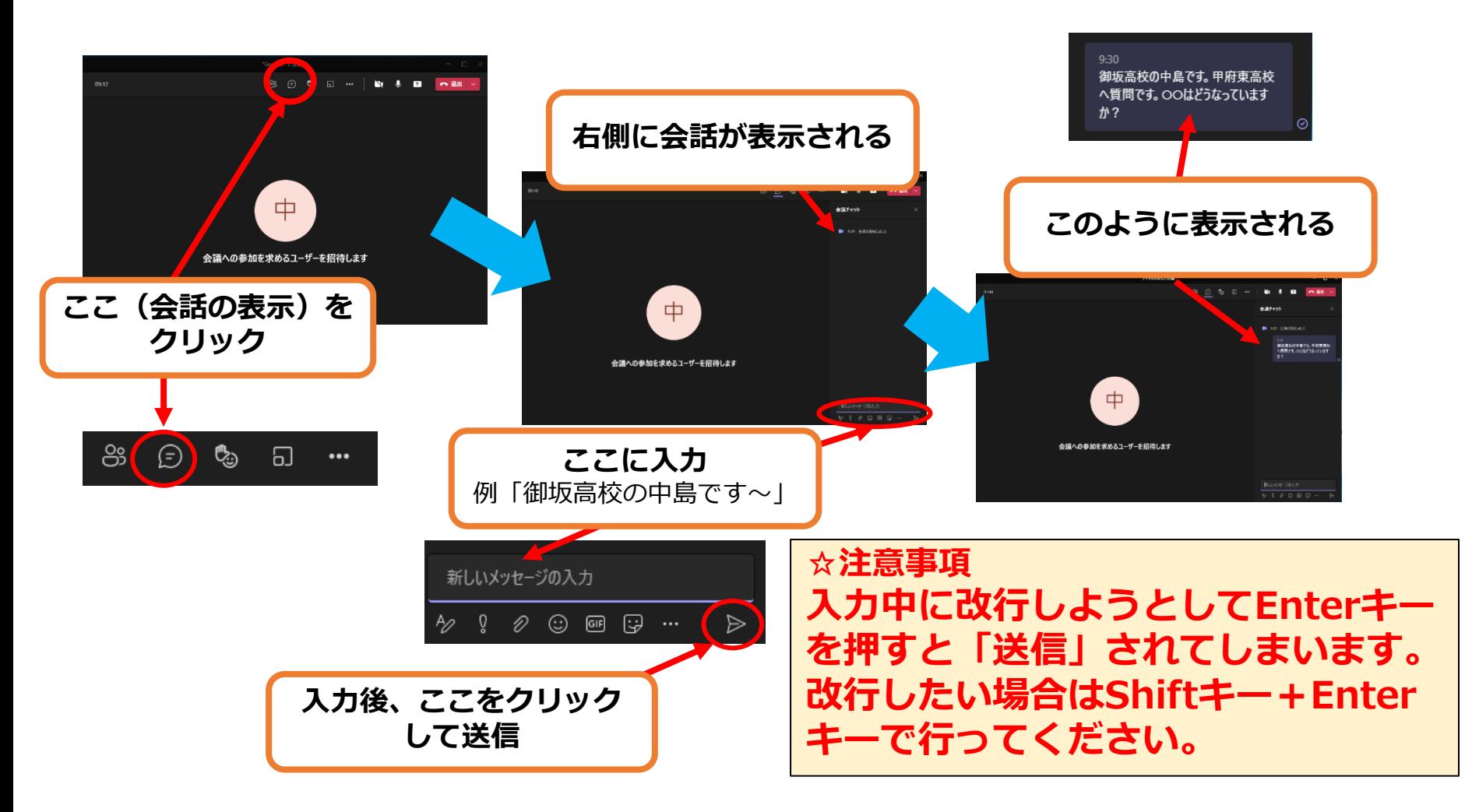

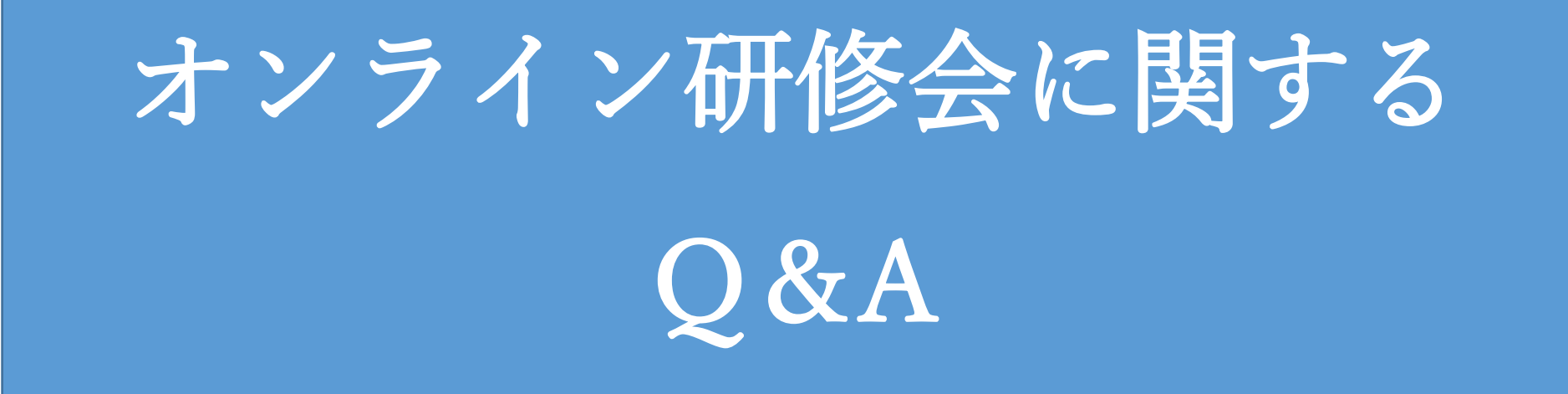

# 山梨県総合教育センター

令和6年4月

接続・参加に関する Q&A

①会議 URL がどこにあるかわからない。

センターホームページにアップしています。

②「ネットワーク構成が通話を妨げているようです。ネットワーク管理者に連絡してくだ さい。」といったメッセージが表示される。「あなたが待機していることを開催者に通知 しています。」といったメッセージが表示されたままの状態。

管理者による制限が影響している、または、ブラウザのバージョンが古い場合が考えられます。 管理者に問い合わせるか、接続端末(校務用→学習用)を変えて試してください。

### 操作・接続状態に関する Q&A

### ①映像の質が低下する

相手または自分のインターネットの低速化が原因となっている可能性があります。映像やマイ クをオフにするだけでも、通信データ量を抑えることができます。自分が話していない場合はマ イクをオフにする、軽い会話で済むものならカメラはオフにするといった工夫をすると良いでし ょう。また、Wi-Fi を使用している場合は、通信環境の良い場所で試してみてください。

②自分のカメラが映らない

【解決方法 1】設定の確認をする

カメラのアクセス許可ができているのか確認するようにしましょう。特に初めて利用する場合、 設定によってカメラがオフになっていることもあります。設定を確認してください。

Windows の場合、カメラのプライバシー設定をオンにします。次に「アプリがカメラにアクセ スできるようにする」をオンにします。さらに、「デスクトップアプリがカメラにアクセスできる ようにする」をオンにして、Microsoft Teams の使用を許可します。この設定をするとカメラを使 えるようになります。

【解決方法 2】他の起動しているアプリを確認する

他の Web 会議ツールを起動していると、カメラが反応しないこともあるため、開いているアプ リの確認を行います。

【解決方法 3】外付けカメラの場合は、接続を確認する

他に映像が映らない可能性として、外部カメラの電源が考えられます。外付けのカメラを利用 している場合は、電源がオフになっていないか、プラグ等がしっかり接続されているか、カメラの 設定がきちんとできているかなどを確認してみてください。

【解決方法 4】再起動する

それでもカメラを認識しない場合は、一度アプリを再起動してください。

### ③相手が映らない

相手が映らない場合は、相手のカメラ設定が影響していることがあります。カメラの有無や設 定を確認してもらうようにしましょう。それでも映らない場合は、アプリの再起動をおすすめし ます。

### ④会議中に画面共有することができない

【解決方法 1】ブラウザ版を利用している場合、対応ブラウザを確認する

ブラウザ版は、「Google Chrome」と「Microsoft Edge」でしか会議中に画面共有をすることが できません。それ以外のブラウザを利用している場合は、「Google Chrome」または「Microsoft Edge」に切り替えましょう。それでも共有ができない場合は、アプリ版の利用をおすすめします。

【解決方法 2】アプリ版を利用している場合は、アプリを再起動する

アプリ版の Teams を利用していて画面共有ができない場合は、一度アプリを再起動しましょう。 それでもできない場合は、一度アンインストールを行い、再度インストールを行います。

### ⑤相手の声が聞こえない

相手の話し声が聞こえないというトラブルもあります。この場合は、スピーカーがミュートに なっていたり、設定が異なっていたりする恐れがあります。

【解決方法 1】スピーカーがミュート状態になっていないか確認する 端末の音量設定を確認し、音量を調節してください。

【解決方法 2】デバイスの設定を確認する

Teams のメニューの「…」をクリックし、「設定」→「デバイスの設定」からスピーカーの設定 を一度確認してみましょう。

### ⑥ハウリングが起こってしまう

やり取りをする際に、キーンという雑音が入ってしまって、聞き取りにくいというトラブルも 多くあります。この場合は、ハウリングしている可能性があります。ハウリングは、同じ会議に参 加している端末が近くにあると起こる現象です。この場合は、物理的に距離をとる、ヘッドセット

### ⑦音声が相手に届かない

音声が相手に届かない場合、マイクがミュートになっていたり、音量の設定が低くなっていた りする場合があります。設定の確認を行いましょう。

【解決方法 1】マイクがミュート状態になっていないか確認する

画面のマイクのマークに斜線が引いてある場合はミュートになっていて、相手に音声が届かな い状況です。ボタンを押して、マイクをオンの状態にしましょう。

【解決方法 2】マイクの音量を確認する

マイクの音量が低くなっている場合もあるため、マイク音量の確認を行いましょう。メニュー の「…」をクリックし、「設定」→「デバイスの設定」からマイクの設定を一度確認してみましょ う。端末の設定も確認しておくようにしましょう。Windows の場合、「設定→システム→サウンド →デバイスのプロパティ」からマイクの音量調整が可能です。

【解決方法 3】マイクの使用が許可されているか確認する

「設定→プライバシー→マイク」から「アプリがマイクにアクセスできるようにする」という欄 がオンになっているか確認しましょう。そして下にスクロールすると「デスクトップアプリがマ イクにアクセスできるようにする」という欄があるので、そこから Teams のところがオンになっ ているか確認します。ここがオフになっているとマイクが使用できません。